# Welcome to Disbursements

**Post in the Chat** 

**Your Name** 

Where you work

How long you have been at UF

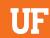

## Who we are?

We are Accounts Payable for UF.

This means we manage:

- Suppliers
- Invoices
- Payments
- Travel

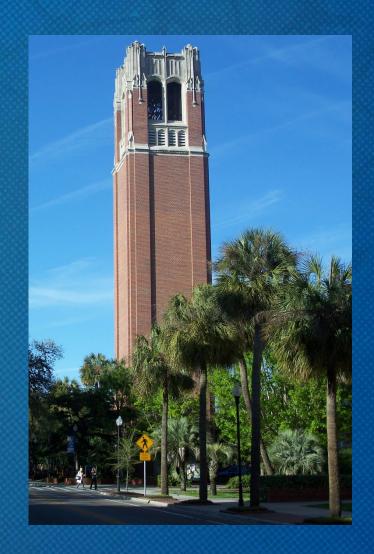

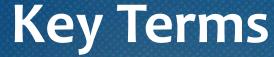

#### Supplier

• An organization or individual who provides goods or services.

#### **Supplier Portals**

• Online portal for new suppliers to register or existing suppliers to request changes.

#### **Supplier File**

• Each supplier is identified by a unique Supplier ID number housed within the Supplier File. Every supplier ID has an exclusive Tax ID number relationship.

## **Key Terms**

#### myUFMarketplace (Marketplace)

• The system used to create requisitions/purchase orders and electronically receive and process invoices.

#### Digital Mail Room (DMR)

The supplier emails the invoice to <u>UFL.invoices@trustflowds.com</u>. The Dept ID or PO number is required to be on the invoice labeled: "Dept ID #" and/or "PO #" EX: Dept ID 6440400

#### **Change Request**

• You can process a change request directly in the Purchase Order in the Marketplace. You can increase/decrease either the quantity or amount. With a change request you can change the ChartField string. Exceptions may apply.

## **Key Terms**

#### Purchase Order (PO)

A contract for the purchase of a good or service, before the actual purchase, that
ensures compliance with purchasing policies, budget checking for available funds and
encumbering funds.

#### Unencumbered

 A transaction where funds are not committed in advance to pay for the purchase, such as freight.

#### **Encumbrance**

 An encumbrance represents a commitment to pay for goods or services being purchased that has not yet been received. The amounts of encumbered transactions are deducted from budget balances.

Cash-based funds do not deduct from the available balance. Departments must take care to not overspend.

## **Key Terms**

#### Non-PO Invoice

• Utilized to process unencumbered invoices. This will also be used for instances such as refunds, honorariums and receipts, (ex: Publix, Sam's Club).

#### **PO Invoice**

• Invoices for encumbered transactions that need to apply an Open PO or PO line or lines.

#### Selected Expedited Approval (SEA) Invoices

 Invoices that are \$500 or less from that go straight to PeopleSoft. These invoices bypass the approval process.

## Tax Exempt Status

The University of Florida is **not subject to Florida sales tax.** The exemption certificate can be found online and should be presented to all suppliers. Receipts and invoices for transactions in the state of Florida should be reviewed to ensure tax is not included. If it is, contact the supplier to have it removed and provide the tax exemption certificate. Sales tax is only allowed when reimbursing an employee for expenses purchased.

Certificate of Exemption can be found:

https://www.fa.ufl.edu/wp-content/uploads/2019/06/Consumers-Certificate-of-Exemption-Sales-Tax-Exemption-Certificate.pdf

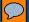

## General Expenditure Guidelines

- Expenditures should only be made for reasonable and appropriate goods or services necessary to accomplish the mission of the University.
- To be an allowable expenditure:
  - A clear business purpose must exist
  - Must use a relevant and appropriate operating fund
- All disbursements and expenditures must have written documentation suitable for auditing purposes. If you are not sure if documentation is sufficient – contact us.

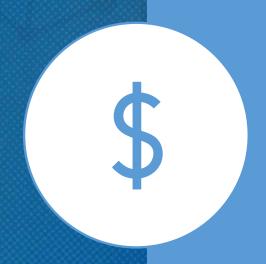

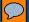

## General Expenditure Guidelines

- Invoices should be approved in the Marketplace, which creates a voucher in PeopleSoft that schedules a payment to the supplier.
- When you pay a PO invoice, you need to make sure the invoice is linked to the correct purchase order. This reduces the committed funds on the PO.
- PO line matching is processed on the Summary tab. Non-PO lines can be added for unencumbered items not on the PO, such as Freight.

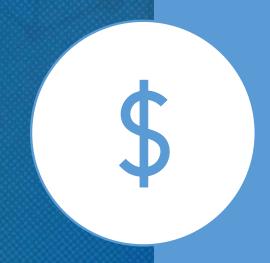

#### **General Expenditure Guidelines**

- Some purchase orders will have multiple invoices applied against them. When manually entering an invoice, the whole PO line/s will populate. The quantity and/or amounts may need to be edited to match the invoice.
- Make sure that any sensitive information (SSN, credit card number, driver's license number, etc.) is redacted before e-mailing or uploading.

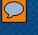

## Paying a Paper Invoice

- If a department receives a paper invoice instead of Electronic or by DMR, it can be manually created in the Marketplace with the invoice PDF being uploaded.
- All invoices sent to the DMR should have either a 10 digit PO number or an 8-digit department ID number to ensure proper routing.

Example:
Dept ID XXXXXXXX
PO 2301XXXXXX

## **Basic Payment Information**

- Payments are processed on Tuesdays and Thursdays for both suppliers and Travel and Expense reimbursements.
- Scheduled pay dates are based on the invoice date and the payment terms for each supplier. If the invoice is past due, it will automatically get picked up in the next pay cycle.
- UF is committed to reducing paper checks and to pay all invoices electronically. There are very few reasons to pay by check. An example is Homeland Security.

## Refunds

- Create a Non-PO invoice using the Supplier ID number 0000184773.
- This Supplier ID is used for refunds only.
- Add a brief description of what is being refunded in the Business Purpose field.
- Add back up documentation as an attachment.

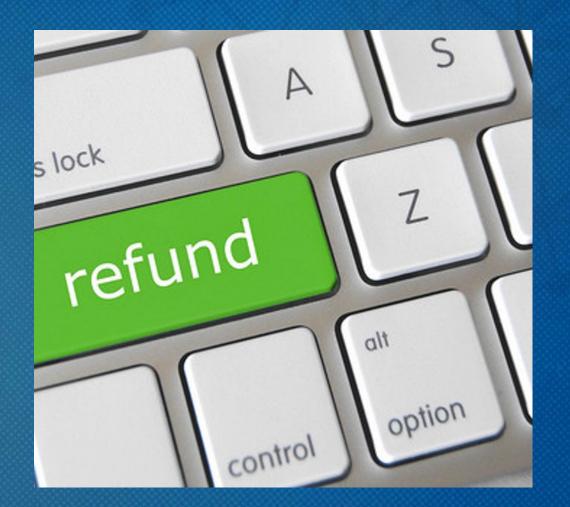

## **Alternate Delivery or Special Payment of Checks**

- For alternate check handling choose the appropriate "Payment Handling Code" in the dropdown on the General tile of the Buyer invoice tab.
- Payment Handling Justification is required for any of the special payment selections above.
- If a check needs to be picked up, enter the name and phone number of the person picking up the check in this field.

\*\*Example next slide.

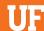

## **Alternate Delivery or Special Payment of Checks**

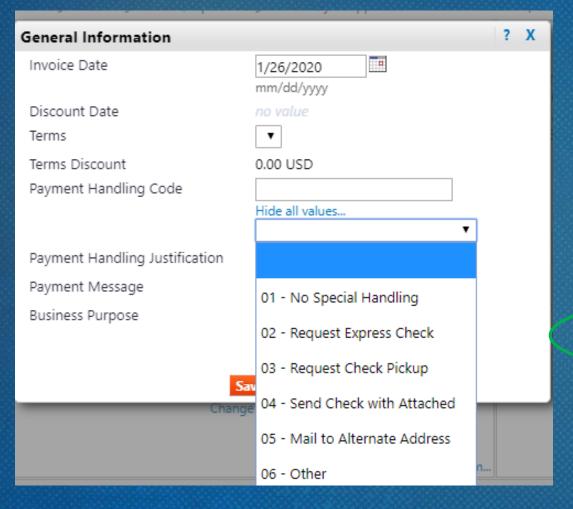

|                                | General ?                                                     |
|--------------------------------|---------------------------------------------------------------|
| Invoice Type                   | Invoice                                                       |
| Invoice Source                 | Manual                                                        |
| Invoice Number                 | no value                                                      |
| Supplier Invoice No.           | 1234567                                                       |
| Supplier Name                  | X-uberance Enterprises more info                              |
|                                |                                                               |
| Invoice Date                   | 10/21/2020 edit                                               |
| Discount Date                  | no value ·                                                    |
| Terms                          | 0% 0, Net 10                                                  |
| Terms <del>Discount</del>      | 0.00 USD                                                      |
| Payment Handling Code          | 02 - Request Express Check                                    |
| Payment Handling Justification | Needs to be picked up by Dept. Call<br>Dianna Brook 294-1109. |
| Payment Message                | no value                                                      |
| Business Purpose               | Foreign national payments for<br>participation in a study     |

Payments to a supplier can be viewed in Peoplesoft by navigating to:

- Main Menu > Financials > Accounts Payable > Review Accounts Payable
   Info > Payments > Payment
  - You can search for a specific payment by payment number, supplier or amount.

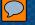

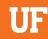

- Main Menu > Financials > Accounts Payable > Vouchers > Add/Update > Regular Entry
  - There you can search by the voucher number. Go to the payments Tab. By the Scheduled due date there is a link to the Payment info:

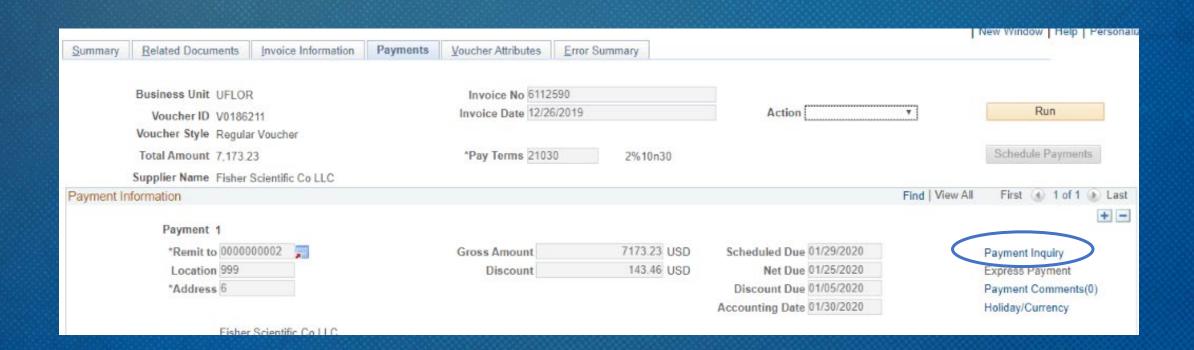

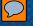

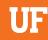

You will then click the payment reference ID link.

| Payment Inq<br>Payment Deta |        |                         | plier Details <u>F</u> ir   | nancial Gateway |          |               | Personalize     | Find   View       | All   ☑   ႃ Fi           | rst 🕦 1 of 1 🕟 Last |
|-----------------------------|--------|-------------------------|-----------------------------|-----------------|----------|---------------|-----------------|-------------------|--------------------------|---------------------|
| Actions                     | Source | Payment<br>Reference ID | Payment Method              | Amount          | Currency | Creation Date | Payment<br>Date | Payment<br>Status | Reconciliation<br>Status | Reconcile Date      |
| → Actions                   | VCHR   | 0000434572              | Automated<br>Clearing House | 162,915.36      | USD      | 01/30/2020    | 01/30/2020      | Paid              | Reconciled               | 02/01/2020          |
|                             |        |                         |                             |                 |          |               |                 |                   |                          |                     |

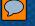

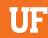

• This will list all vouchers paid on the payment reference. Be sure to click "view 100" to see more vouchers if there are more than 10 vouchers on the payment.

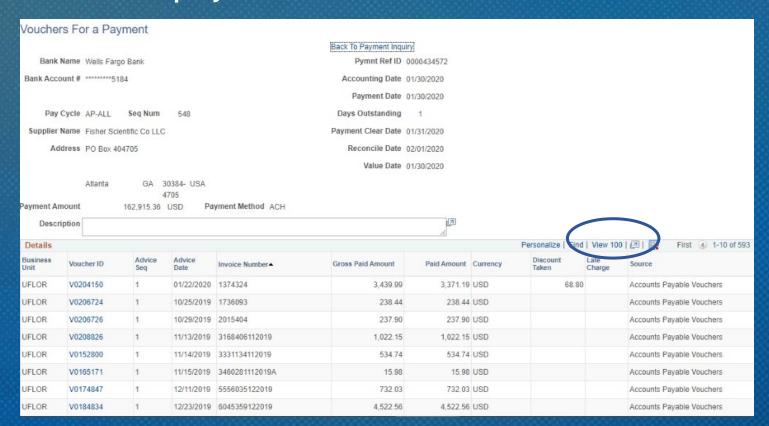

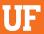

## **Supplier Maintenance**

## Types of Suppliers and Requirements

#### **Domestic Suppliers**

- W9 or Supplier Tax Information form
- Banking information
- Banking verification

#### **Individuals using SSN**

- Supplier Tax Information form
- Banking information
- Banking verification

#### **Foreign Suppliers**

- W-8BEN (individual) or W-8BEN-E (business)
- Bank wire form
- Foreign supplier requests are sent to payroll-services@ufl.edu

An invitation template can be downloaded at http://www.fa.ufl.edu/directives/supplier-portal/

## **Supplier Portal**

- Registration Portal
  - "New Supplier"
- Change Portal
  - "Existing Supplier Changes"

www.fa.ufl.edu/directives/supplier-portal/

## Looking for a Supplier

Main Menu > Financials > Suppliers > Supplier Information > Add/Update > Supplier

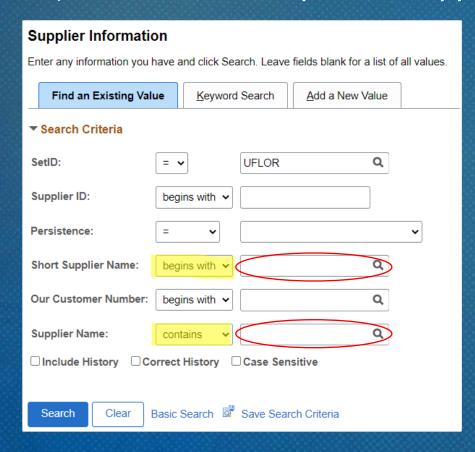

- Search by "Supplier Name" OR "Short Supplier Name"
- Change "begins with" to "contains"
- Type in supplier name
- Click Search

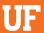

## Looking for a Supplier

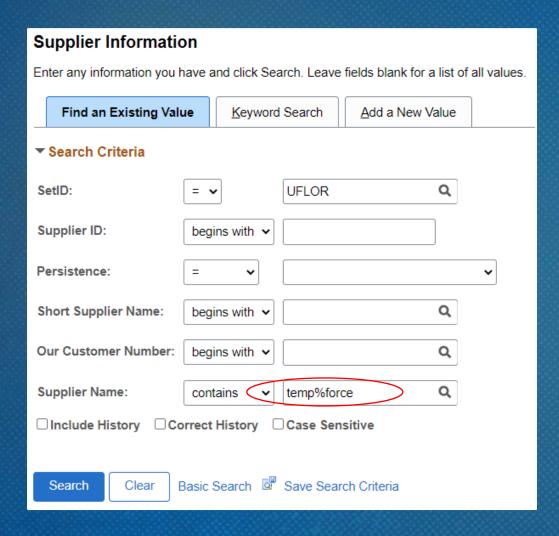

- Using "Supplier Name":
  - If there are two or more words in a supplier name, use "%" to find all possible combinations

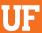

## Looking for a Supplier

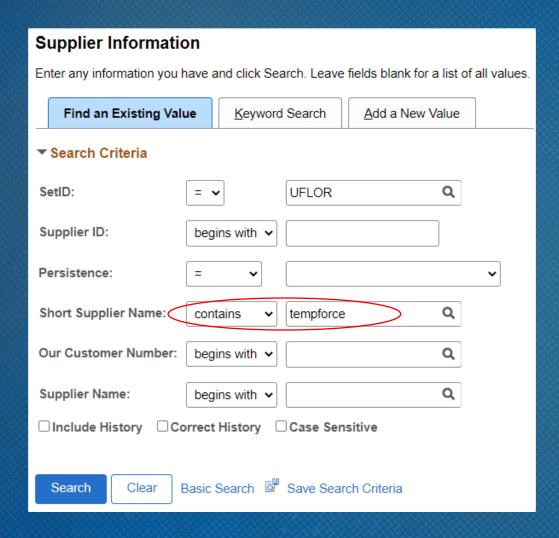

- Using "Short Supplier Name":
  - Search for supplier's dba
  - Limited to 10 characters

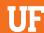

## **Supplier Status**

SetID UFLOR

Supplier ID 0000001233

Supplier Short Name TEMPFORCE TEMPFORCE-001

Supplier Name Career Center Inc.

Order TEMPFORCE-001

dba TEMPFORCE-001

Gainesville, FL 32606-7226

Remit To TEMPFORCE-001

dba Temp Force Gainesville

Philadelphia, PA 19170-8360

Status Approved

Persistence Regular

Classification Outside Party

SetID UFLOR

Supplier ID 0000003805

Supplier Short Name TEMPFORGAI TEMPFORGAI-001

Supplier Name TEMPFORCE GAINESVILLE FL

Order TEMPFORGAI-001

1236 NW 18 Ave

Gainesville, FL 32609

Remit To TEMPFORGAI-001

TEMPFORCE LP

PHILADELPHIA, PA 19170-8360

Status Inactive

Persistence Regular

Classification Outside Party

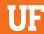

# Paying an Encumbered Invoice in the Marketplace and Adding a New Supplier

#### **Scenarios**

- 1. We will be approving an invoice in the following slides
- 2. Read the scenarios
- 3. We'll work together to answer the discussion questions

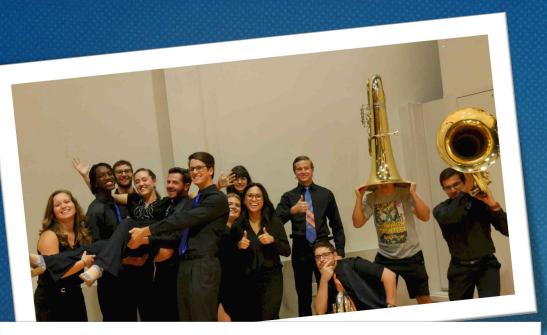

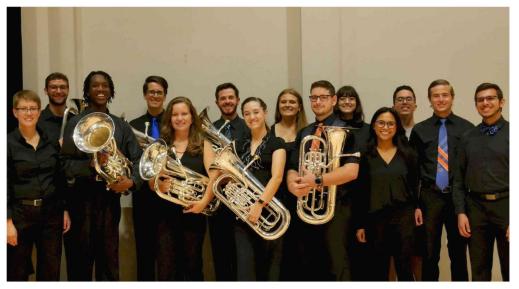

You work in the College of the Arts School of Music (Dept ID 13030100) and you purchased (3) new tubas for the Tuba/Euphonium Studio. The tubas (model King 2341) cost \$5,434.92 each and were ordered through **Hoggtowne Music Inc.** from myUF Marketplace.

The invoice is in your folder on the Accounts Payable home page in the Marketplace. Since the asset has been received, you are ready to approve the invoice. The tubas, along with the packing slip, were received on 9/26/2023.

Assistant Professor Dr. VanTuinen will be responsible for the tubas located at the College of the Arts Music Building Room 101. The serial number is 1122334455.

#### Key Points: Capital asset vs Captital tangible property?

- 1. Long-term property that UF owns/uses in fulfilling its mission that is not expected to be "consumed" within (1) year of acquisition. This means it is not expected to be used-up within one year.
- 2. Capital tangible property (like the tubas) is property that:
  - a) Can be physically relocated
  - b) Costs a minimum of \$5,000
  - c) Has a useful life longer than 1 year

#### Key Point: Why are Purchase Orders required for <u>capital assets</u>?

- To encumber funds before the purchase
- To ensure the purchase is approved prior to being completed

#### Key Point: Why is it important to link to the PO?

- This matches the payment with the encumbrance
- It also releases the amount of the encumbrance upon Budget Checking

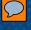

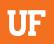

#### Click the Voucher Number to open the invoice.

| INVOICE NO. | SUPPLIER INVOICE NO. | SUPPLIER NAME        | ASSIGNED APPROVER | CREATE DATE       | PO NO.     | MATCH STATUS           | AMOUNT           |   |
|-------------|----------------------|----------------------|-------------------|-------------------|------------|------------------------|------------------|---|
| V0612676 ₫  | UFD2401289           | Hoggtowne Music Inc. | Not Assigned      | 1/31/2024 7:38 AM | 2100879340 | Not Ready for Matching | 16,304.76<br>USD | ď |

#### Click the Assign button to work the invoice.

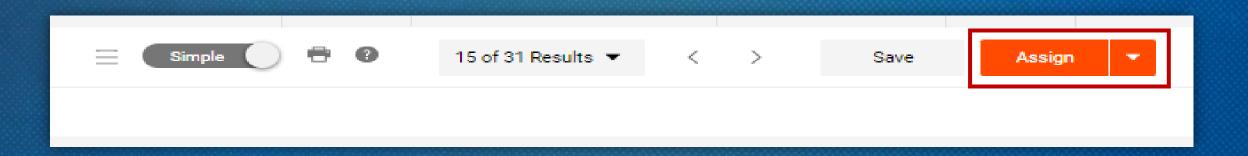

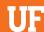

You can work on the Entry Tab or the Summary Tab

| Entry Sum                            | mary Matching        | Supplier Messages | Comments                                    | Attachments | History      |
|--------------------------------------|----------------------|-------------------|---------------------------------------------|-------------|--------------|
| General                              |                      | <b>ℯ</b> ··· Addr | esses                                       |             | <b>≯</b> ··· |
| Invoice Type                         | Invoice              | Remi              | То                                          |             |              |
| Invoice Source                       | Manual               |                   | NW 43rd St Ste 26E<br>sville, Florida 32606 |             |              |
| Invoice Number                       | V0612676             |                   |                                             |             |              |
| Supplier Invoice                     | 348726               |                   | d States<br>ess Id 1001                     |             |              |
|                                      |                      | Bill To           | )                                           |             |              |
| Supplier Name                        | Hoggtowne Music Inc  |                   | Jessica Ward                                |             |              |
| Invoice Date                         | 6/5/2021             | GAIN              | DX 115800<br>ESVILLE, FL 32611<br>d States  |             |              |
| Discount Date                        | no value             |                   |                                             |             |              |
| Terms                                | 0% 0, Net 30         |                   |                                             |             |              |
| Terms Discount                       | 0.00 USD             |                   |                                             |             |              |
| Payment<br>Handling Code             | no value             |                   |                                             |             |              |
| Payment<br>Handling<br>Justification | no value             |                   |                                             |             |              |
| Payment<br>Message                   | no value             | Payn              | nent Information                            |             | <b>ቇ</b>     |
| Business                             | Euphoniums and Tubas | Intern            |                                             |             |              |

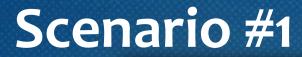

#### **Entry Tab**

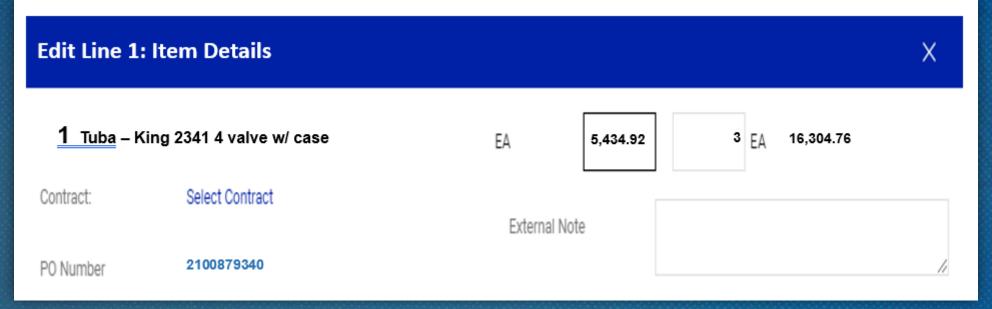

#### **Summary Tab**

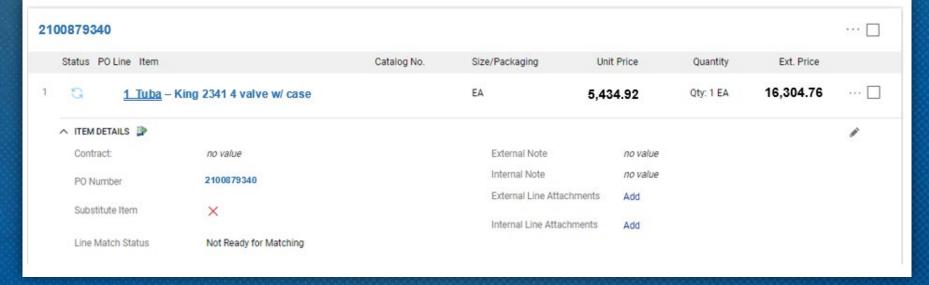

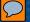

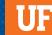

#### Capital asset is identified under Asset Profile.

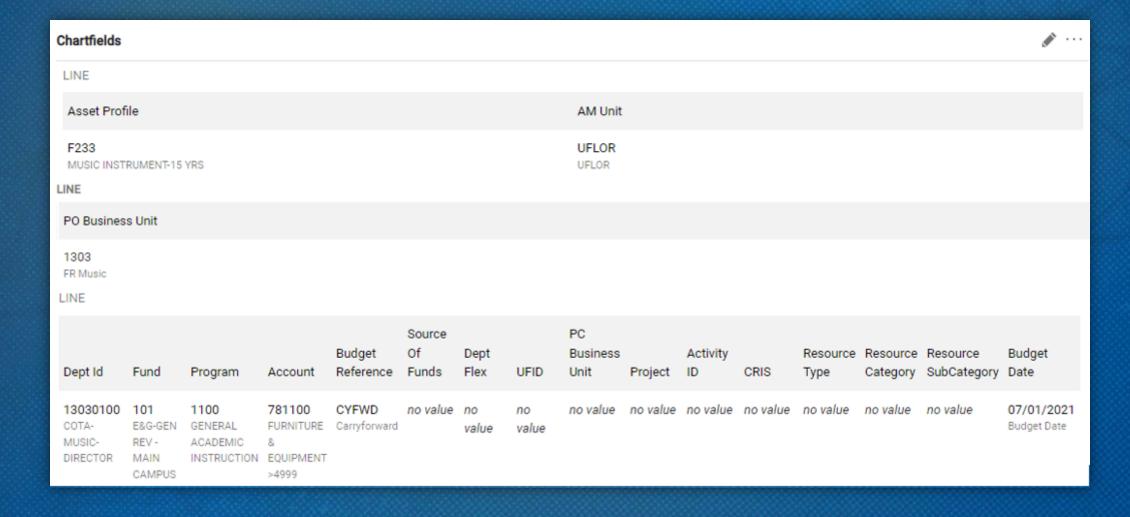

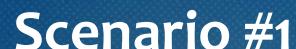

Attach either a signed packing slip or signed delivery document along with entering the following information into the comment section.

#### Information needed:

- Received date
- Location
- Manufacturer & model
- Serial number
- Individual responsible for the Asset (Custodian)

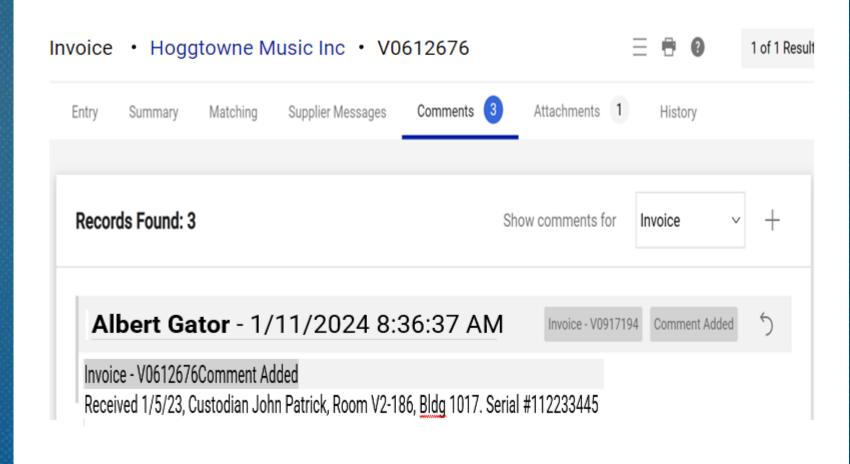

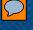

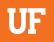

Click Finalize Step to approve the invoice. It will flow to the Secondary Approver in Asset Management.

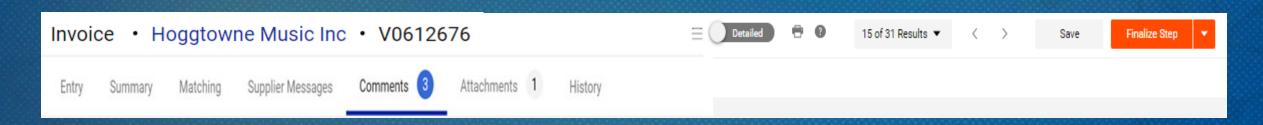

## Supplier scenarios

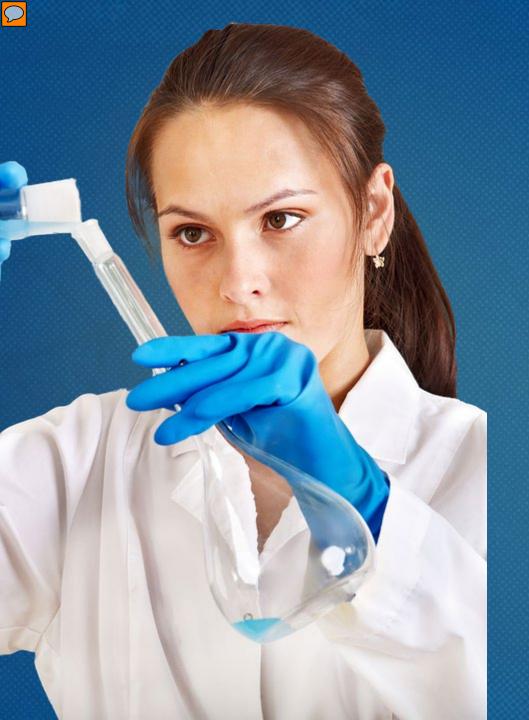

You are the office manager for the Chemistry Department. The professors in your department have requested additional materials (lab coats, beakers, etc.).

You contact a new local laboratory supply company in Gainesville to purchase these requested items. The total invoice is \$523.

Using this scenario, answer the following questions.

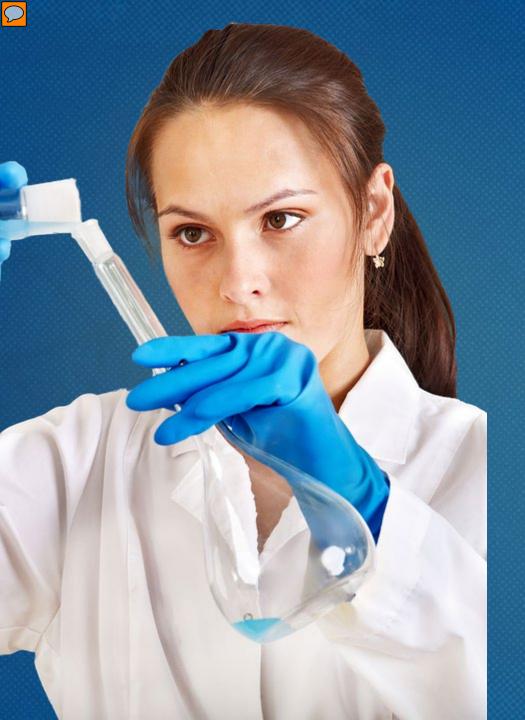

1. What is the first thing you need to check?

2. How will your department pay for the goods or services

## **Reporting Fraud**

If you are not sure if fraud is happening, talk to someone in Finance & Accounting, a trusted advisor, a supervisor, or someone you trust.

To report potential legal, policy, or ethical conduct violations or concerns.

Anonymous Compliance Hotline: 1-877-556-5356 https://app.mycompliancereport.com/report.aspx?cid=uofl

University of Florida Compliance Hotline: <a href="https://compliance.ufl.edu/uf-compliance-hotline-2/">https://compliance.ufl.edu/uf-compliance-hotline-2/</a>

UF Controller's Office: 352-392-1321

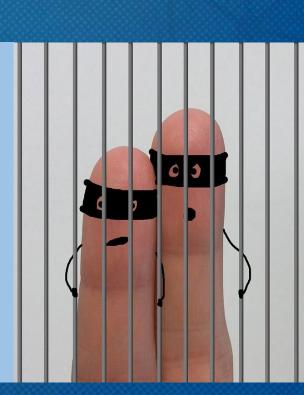

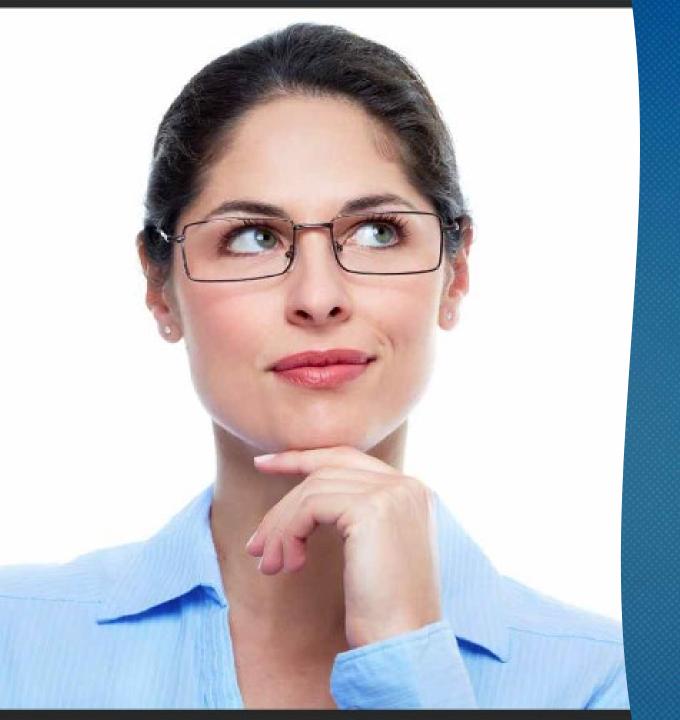

## Any Questions

## Wrap Up

- 1. What was your biggest takeaway from today's session?
- 2. What information from today's session do you think you might use in your job? What would you like to learn more about?

Use the chat or unmute to share your answers.

#### For more detailed information, sign up for

## Procure2Pay Workshop PST900.

This workshop walks you through the entire process of finding/adding a supplier, submitting a requisition, to approving an invoice, (PO and Non-PO) for payment.

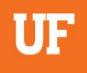

## Thank you for attending!

Victoria Peprah-Asante
Associate Controller
Disbursements and Travel
vpa@ufl.edu

For more resources, tips and instructions you can go to: https://learn-and-grow.hr.ufl.edu/toolkits-resource-center/financial-toolkits/myuf-marketplace